## **5G 设备使用流程**

1. 登录小程序(已经登录实名的用户直接进行第 2 步骤)

1.1. 微信扫描设备背后的二维码(带蓝色血压或血糖字样的),跳 转到易初云医小程序,登录小程序。

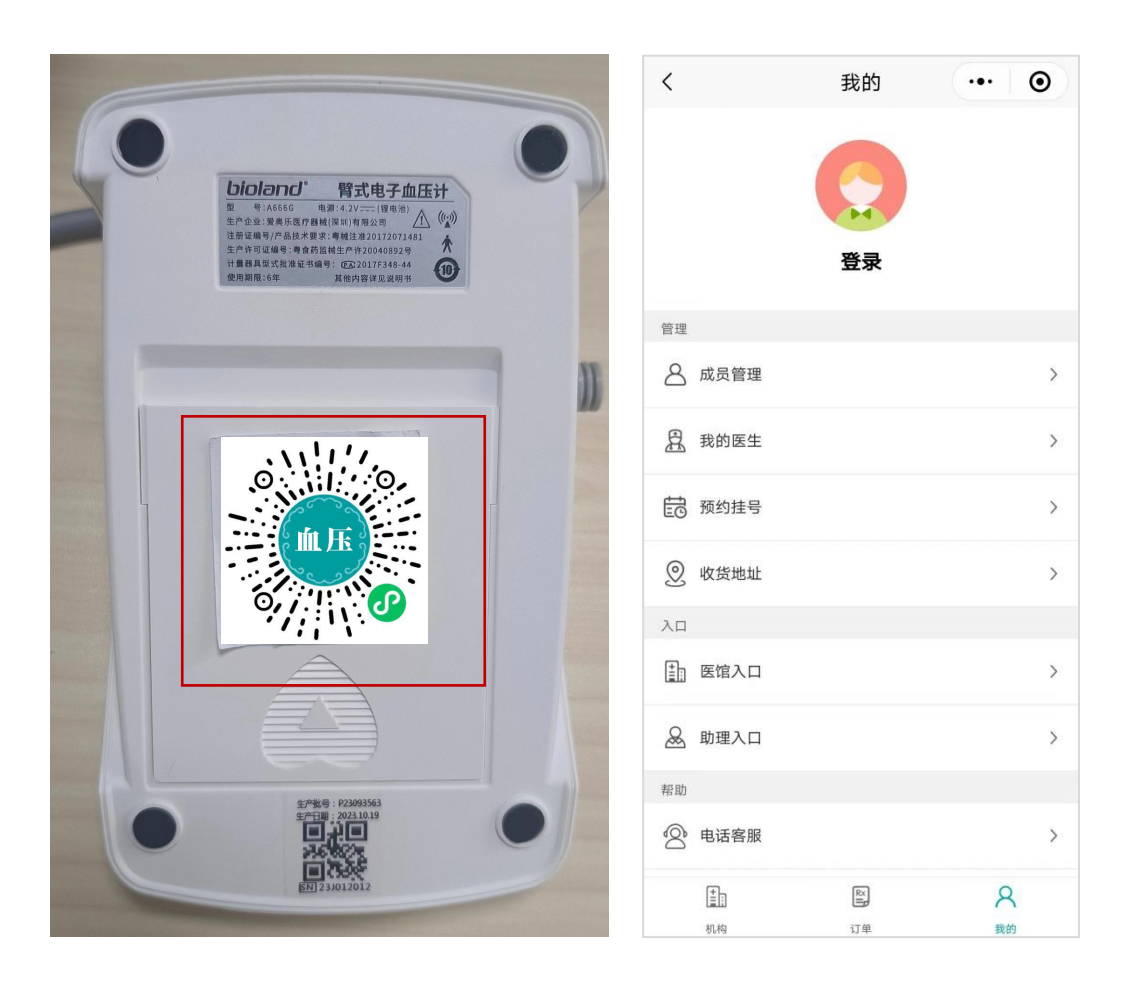

1.2. 点击-我的-头像,扫身份证或者手动输入实名用户信息,保存。

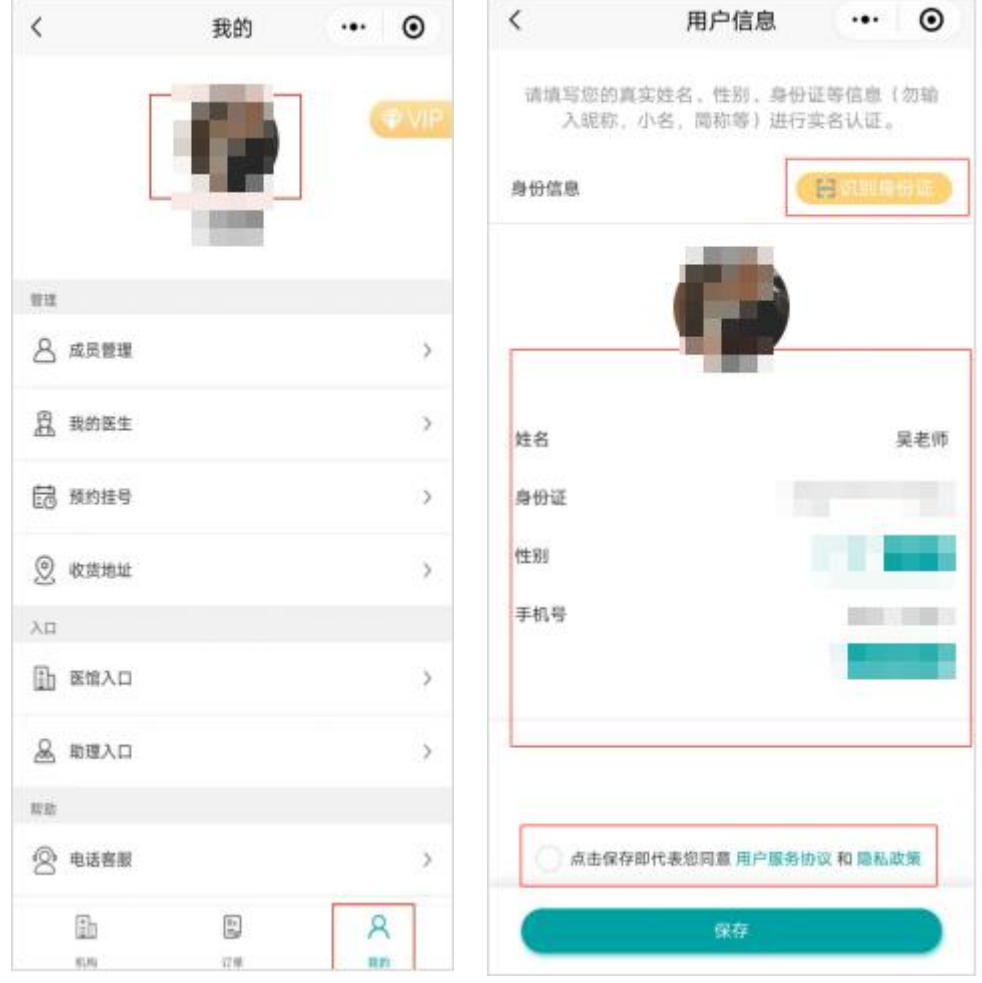

2. 绑定设备

2.1. 微信扫码设备背后的二维码(带蓝色血压或血糖字样的),跳 转到易初云医小程序血糖/血压记录页面。

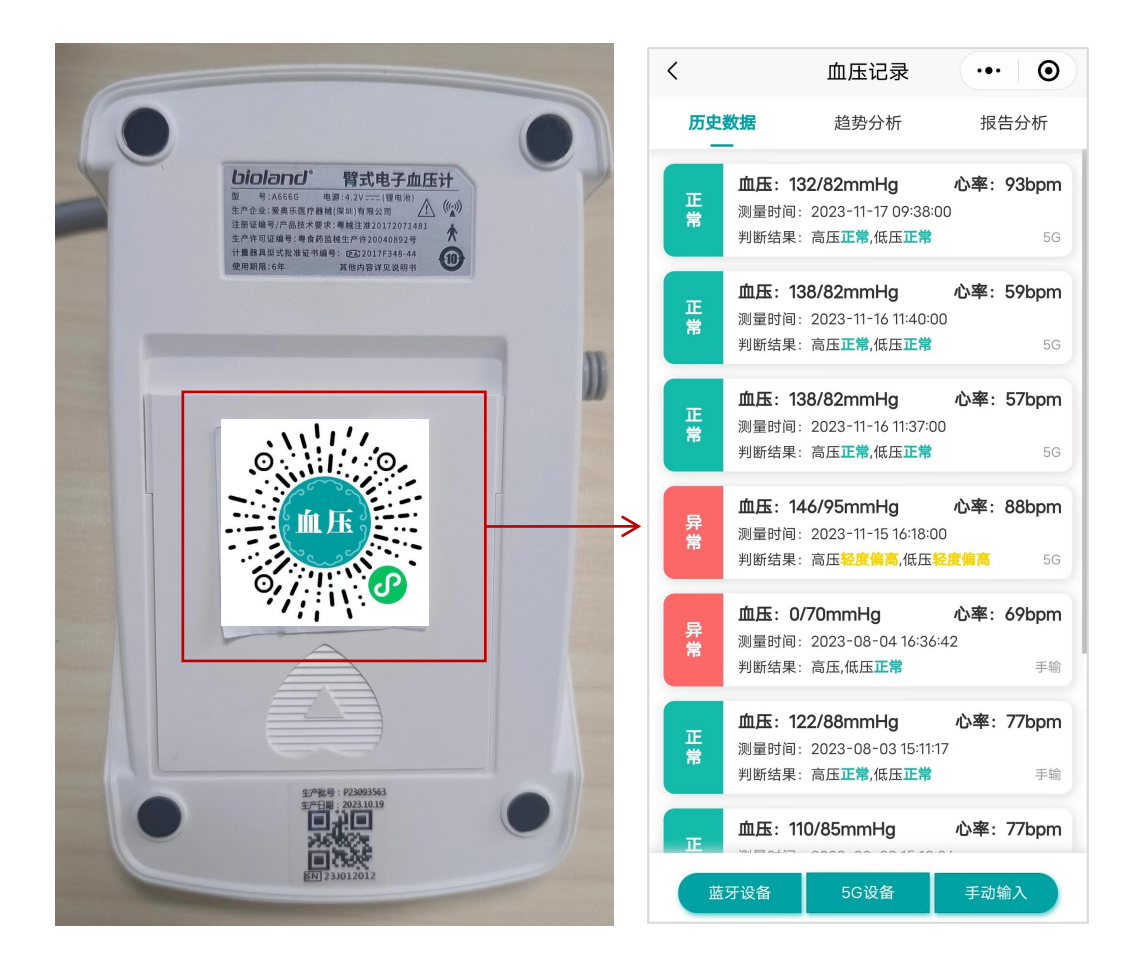

2.2. 点击下方"5G 设备"按钮,手动输入 SN 码或者点击扫一扫按 钮,扫描设备背后的 SN 二维码获取。获取后绑定设备。

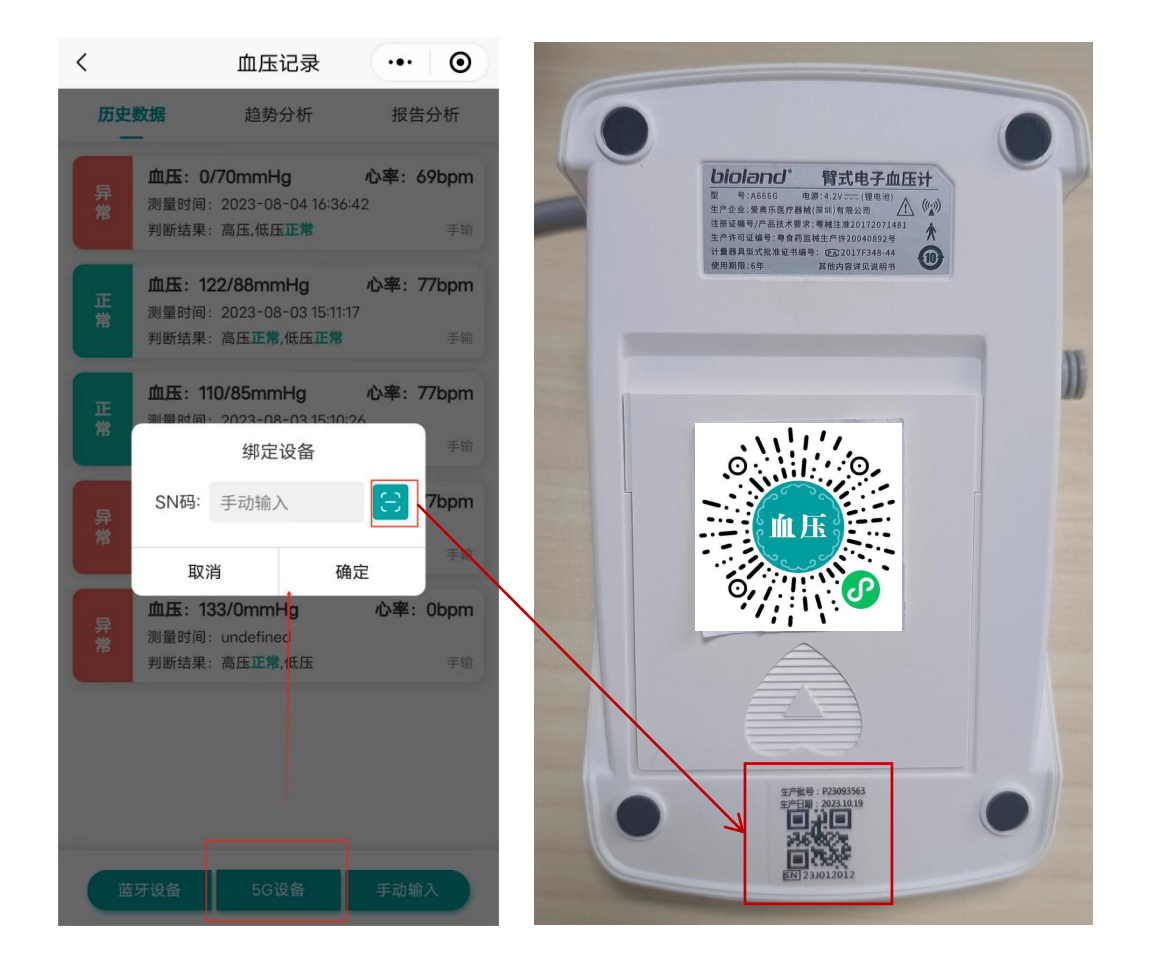

## 3. 更改与解绑设备

3.1. 绑定设备后,点击下方"5G 设备"按钮,手动修改 SN 码,点 击更改,修改绑定的设备 SN 码。

3.2. 绑定设备后,点击下方"5G 设备"按钮,点击解绑设备,解除 小程序绑定的设备。

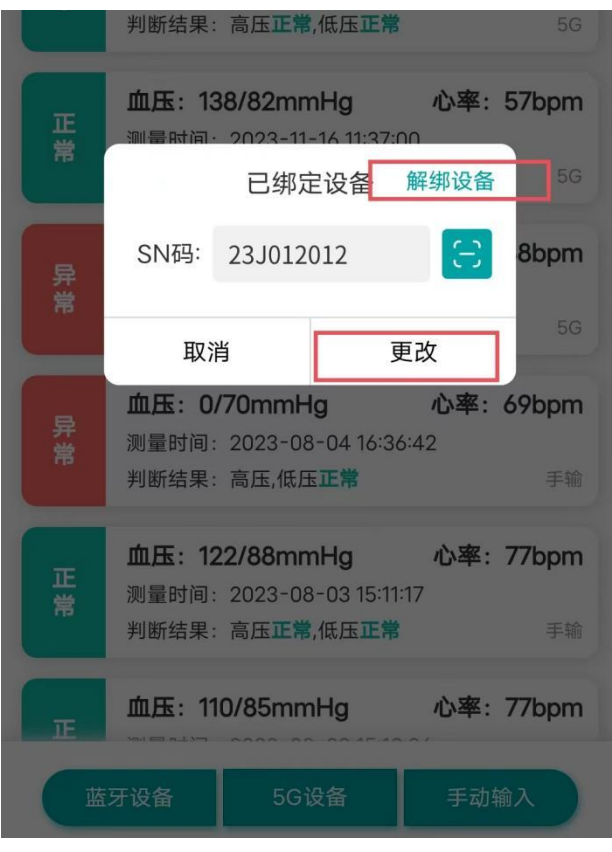

按照设备使用说明,测量血压或血糖,测量完成后,测量数据会 自动上传到历史数据中。点击可查看数据详情。

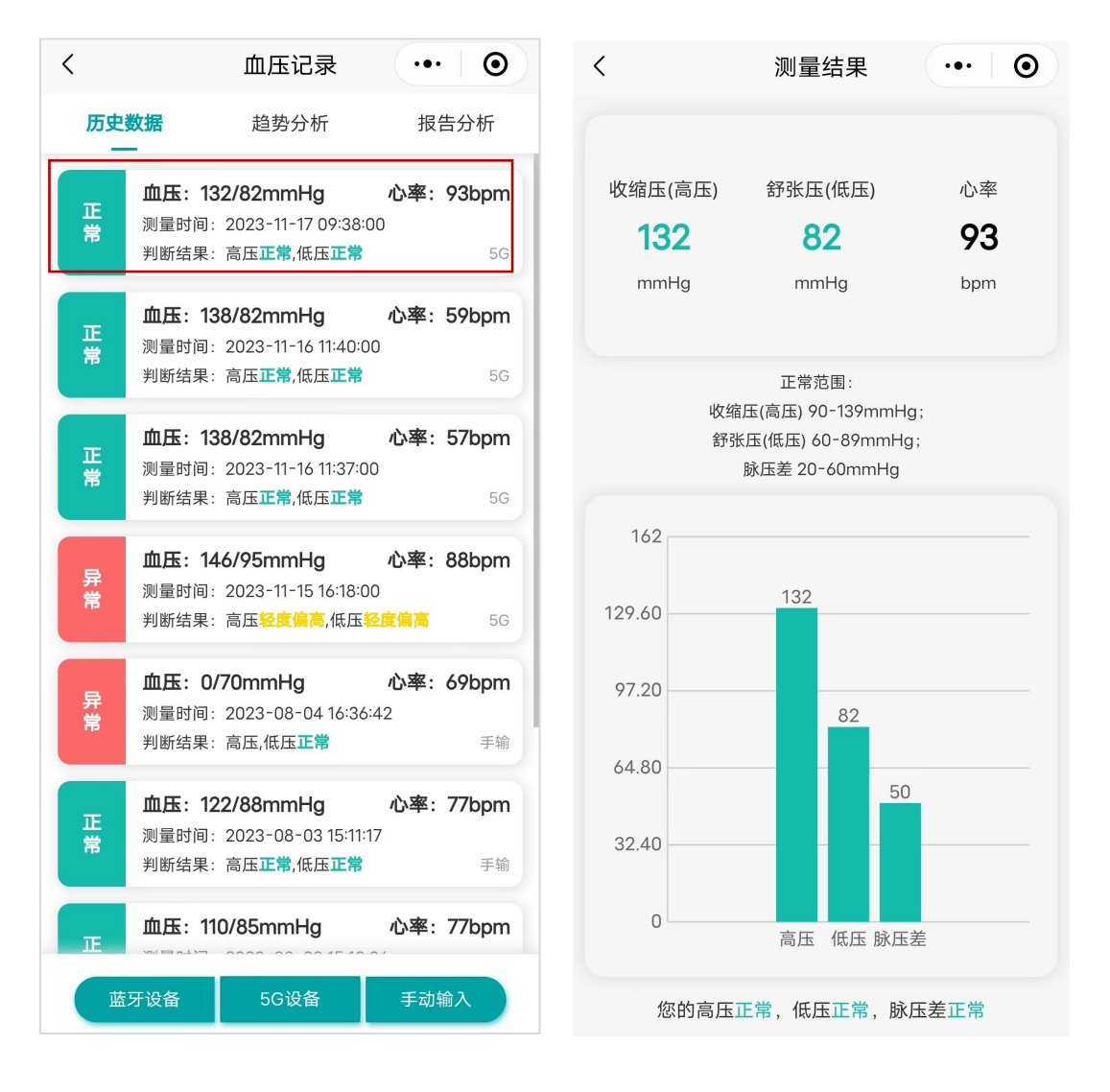

5. 趋势分析

点击趋势分析,可查看连续多次的血糖/血压趋势

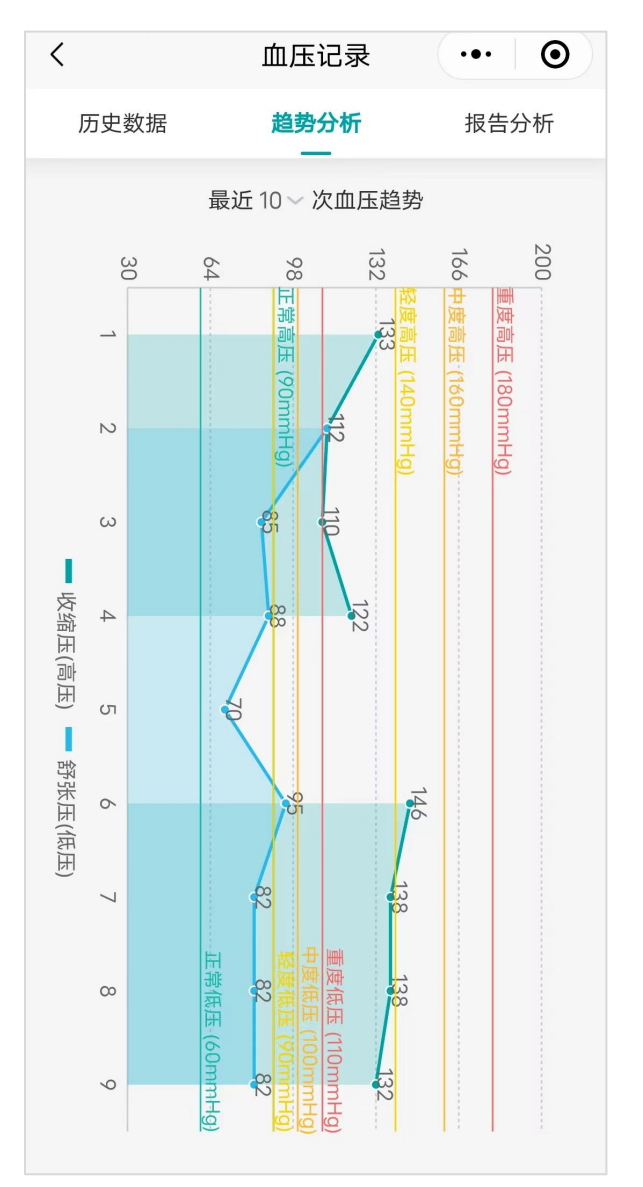

点击报告分析,可以查看某一月份的数据分析

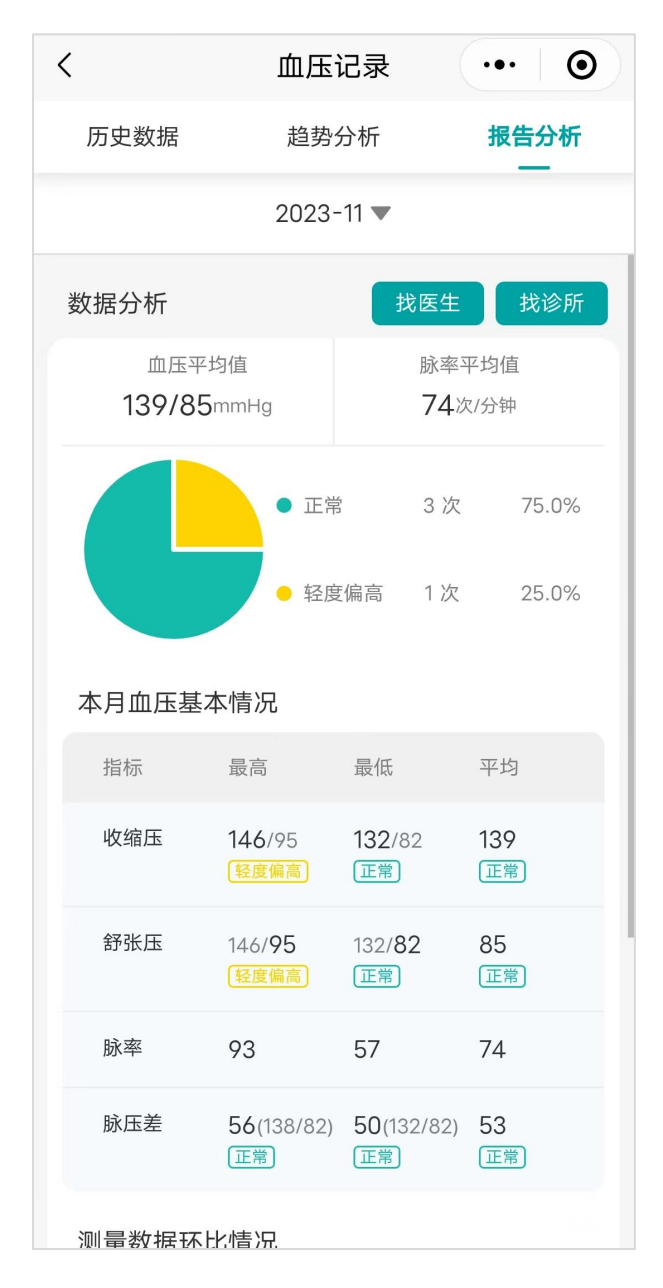

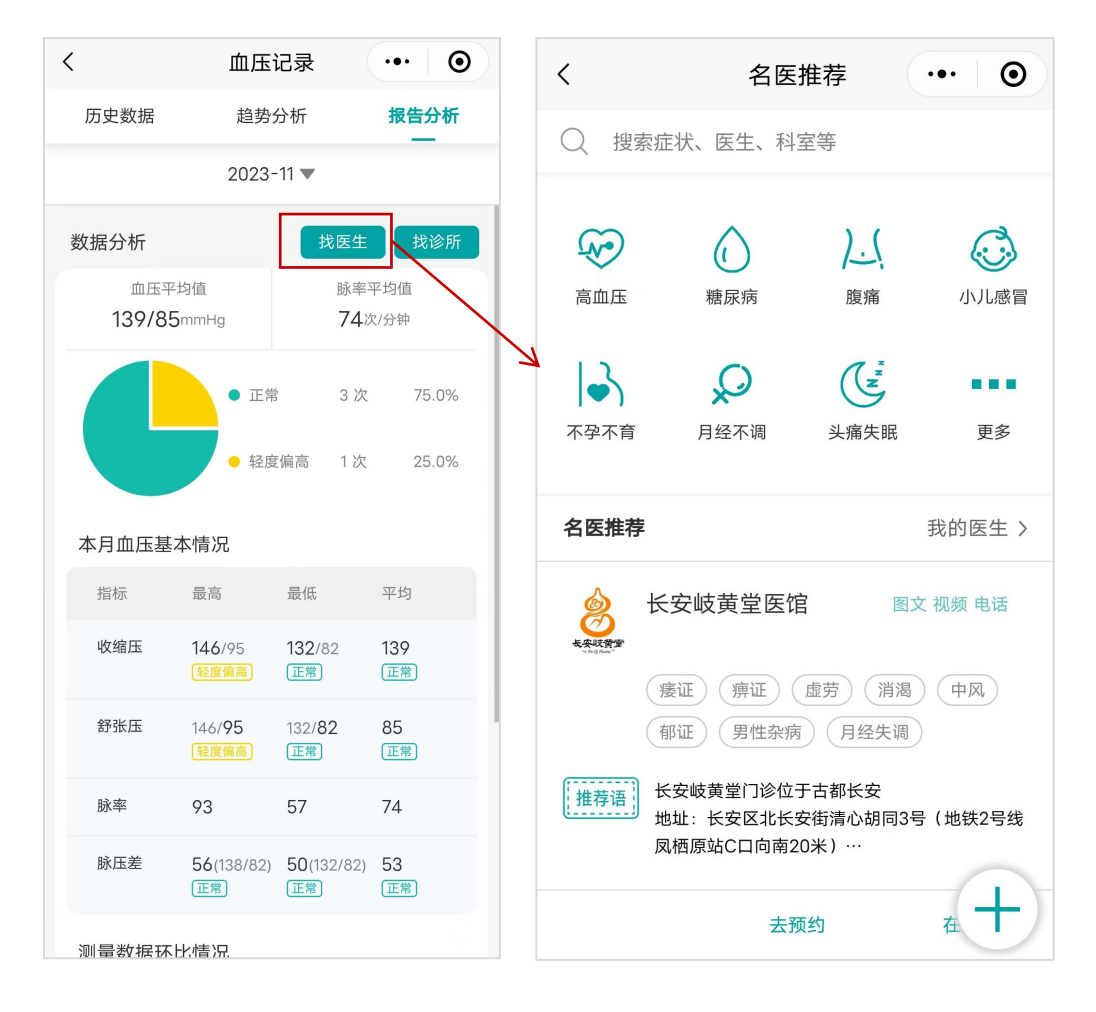

选择找医生,可以选择平台上的医生进行问诊。

6.2. 找诊所

选择找诊所,可以选择附近诊所(打开手机定位),进入诊所主 页选择项目或者诊所医生问诊。

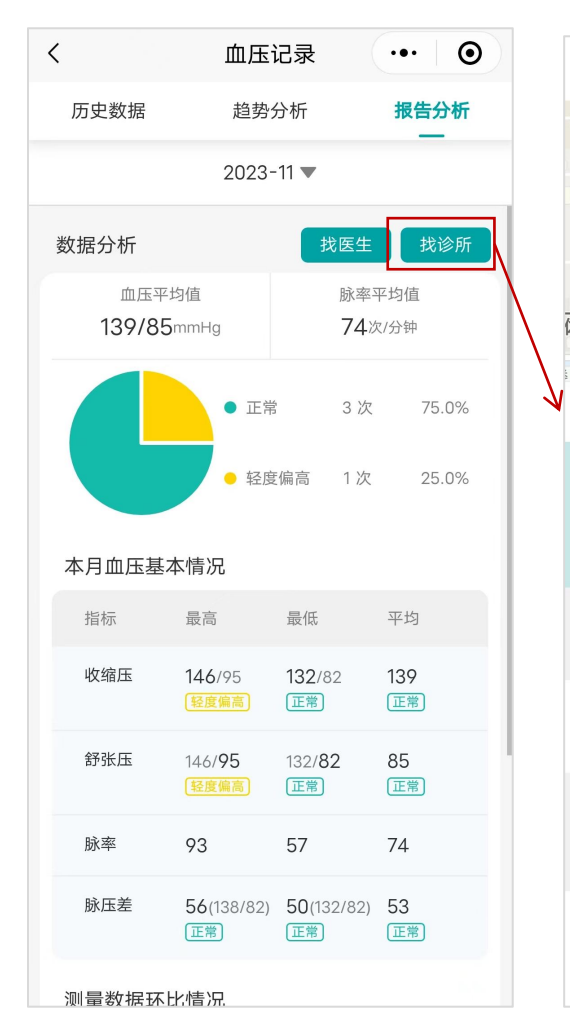

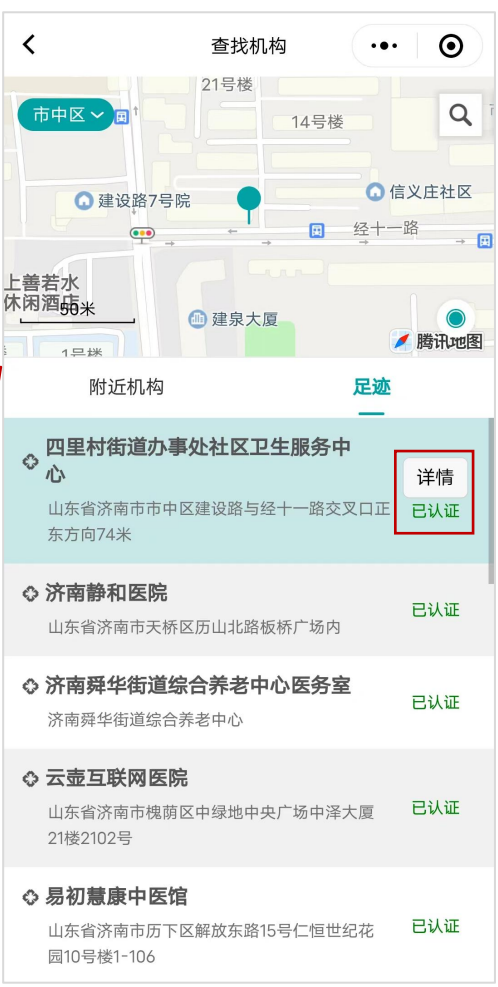